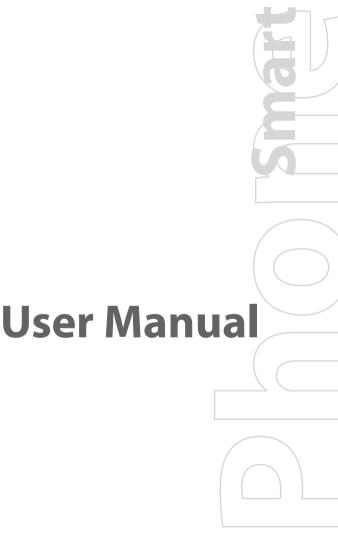

Congratulations on the purchase of your new Windows Mobile® Smartphone!

Please Read Before Proceeding.

THE BATTERY IS NOT FULLY CHARGED WHEN YOU TAKE IT OUT OF THE BOX.

DO NOT REMOVE THE BATTERY PACK WHEN THE DEVICE IS CHARGING.

YOUR WARRANTY IS INVALIDATED IF YOU OPEN OR TAMPER WITH THE DEVICE'S OUTER CASING.

### PRIVACY RESTRICTIONS

Some countries require full disclosure of recorded telephone conversations, and stipulate that you must inform the person with whom you are speaking that the conversation is being recorded. Always obey the relevant laws and regulations of your country when using the recording feature of your phone.

#### TRADEMARK AND COPYRIGHT INFORMATION

Copyright © 2006 High Tech Computer Corp. All rights reserved.

htc, htc, smart mobility, ExtUSB and JOGGR are trademarks and/or service marks of High Tech Computer Corp.

Microsoft, MS-DOS, Windows, Windows NT, Windows Server, Windows Mobile, ActiveSync, Excel, Internet Explorer, MSN, Hotmail, Outlook, PowerPoint, Word, and Windows Media are either registered trademarks or trademarks of Microsoft Corporation in the United States and/or other countries.

Bluetooth and the Bluetooth logo are trademarks owned by Bluetooth SIG. Inc.

Wi-Fi is a registered trademark of the Wireless Fidelity Alliance, Inc.

microSD is a trademark of SD Card Association.

Java, J2ME and all other Java-based marks are trademarks or registered trademarks of Sun Microsystems, Inc. in the United States and other countries.

Copyright © 2006, Adobe Systems Incorporated.

Copyright © 2006, Macromedia Netherlands, B.V. Macromedia, Flash, Macromedia Flash, Macromedia Flash Lite and Reader are

Adobe Systems Incorporated.

Adobe Systems Incorporated.

Copyright © 2006, JATAAYU SOFTWARE (P) LTD. All Rights Reserved.

Copyright © 2006, Dilithium Networks, Inc. All Rights Reserved.

ArcSoft MMS Composer™ Copyright © 2003-2006, ArcSoft, Inc. and its licensors. All Rights Reserved. ArcSoft & the ArcSoft logo are registered trademarks of ArcSoft, Inc. in the United States and/or other countries.

ClearVue is a trademark of WESTTEK, LLC.

Licensed by QUALCOMM Incorporated under one or more of the following patents:

4,901,307; 5,490,165; 5,056,109; 5,504,773; 5,101,501; 5,778,338; 5,506,865 5,109,390; 5,511,073; 5,228,054; 5,535,239; 5,710,784; 5,267,261; 5,544,196 5,267,262; 5,568,483; 5,337,338; 5,659,569 5,600,754; 5,414,796; 5,657,420 5,416,797

All other company, product and service names mentioned herein are trademarks, registered trademarks or service marks of their respective owners.

HTC shall not be liable for technical or editorial errors or omissions contained herein, nor for incidental or consequential damages resulting from furnishing this material. The information is provided "as is" without warranty of any kind and is subject to change without notice. HTC also reserves the right to revise the content of this document at any time without prior notice.

No part of this document may be reproduced or transmitted in any form or by any means, electronic or mechanical, including photocopying, recording or storing in a retrieval system, or translated into any language in any form without prior written permission of HTC.

## Important Health Information and Safety Precautions

When using this product, the safety precautions below must be taken to avoid possible legal liabilities and damages.

Retain and follow all product safety and operating instructions. Observe all warnings in the operating instructions on the product.

To reduce the risk of bodily injury, electric shock, fire and damage to the equipment, observe the following precautions.

#### **ELECTRICAL SAFETY**

This product is intended for use when supplied with power from the designated battery or power supply unit. Other usage may be dangerous and will invalidate any approval given to this product.

## SAFETY PRECAUTIONS FOR PROPER GROUNDING INSTALLATION

CAUTION – Connecting to an improperly grounded equipment can result in an electric shock to your device.

This product is equipped with a USB cable for connecting the product to a desktop or notebook computer. Be sure your computer is properly grounded (earthed) before connecting the product to the computer. The power supply cord of a desktop or notebook computer has an equipment-grounding conductor and a grounding plug. The plug must be plugged into an appropriate outlet which is properly installed and grounded in accordance with all local codes and ordinances.

## SAFETY PRECAUTIONS FOR POWER SUPPLY UNIT

• Use the correct external power source

A product should be operated only from the type of power source indicated on the electrical ratings label. If you are not sure of the type of power source required, consult your authorized service provider or local power company. For a product that operates from battery power or other sources, refer to the operating instructions that are included with the product.

### • Handle battery packs carefully

This product contains a Li-Ion/Li-Ion Polymer battery. There is a risk of fire and burns if the battery pack is handled improperly. Do not attempt to open or service the battery pack. Do not disassemble, crush, puncture, short external contacts or circuits, dispose of in fire or water, or expose a battery pack to temperatures higher than 60°C (140°F).

#### WARNING

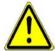

Danger of explosion if battery is incorrectly replaced. To reduce risk of fire or burns, do not disassemble, crush, puncture, short external contacts, expose to temperature above 60°C (140°F), or dispose of in fire or water. Replace only with specified batteries. Recycle or dispose of used batteries according to the local regulations or reference guide supplied with your product.

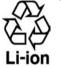

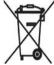

## SAFETY PRECAUTIONS FOR DIRECT SUNLIGHT

Keep this product away from excessive moisture and extreme temperatures. Do not leave the product or its battery inside a vehicle or in places where the temperature may exceed 60°C (140°F), such as on a car dashboard, window sill, or behind a glass that is exposed to direct sunlight or strong ultraviolet light for extended periods of time. This may damage the product, overheat the battery, or pose a risk to the vehicle.

#### PREVENTION OF HEARING LOSS

CAUTION – Permanent hearing loss may occur if earphones or headphones are used at high volume for prolonged periods of time.

## NOTE:

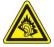

For France, Headphones, Earphones, and Wired Remote Controller (listed below) for this device have been tested to comply with the Sound Pressure Level requirement laid down in the applicable NF EN 50332-1:2000 and NF EN 50332-2:2000 standards as required by French Article L. 5232-1.

1. Earphone, manufactured by HTC or Cotron, Models CHM-60STV07002.

#### SAFETY IN AIR CRAFTS

Due to the possible interference caused by this product to an aircraft's navigation system and its communications network, using this device's phone function on board an airplane is against the law in most countries. If you want to use this device when on board an aircraft, remember to turn off your phone by switching to Flight Mode.

### **ENVIRONMENT RESTRICTIONS**

Do not use this product in gas stations, fuel depots, chemical plants or where blasting operations are in progress, or in potentially explosive atmospheres such as fuelling areas, fuel storehouses, below deck on boats, chemical plants, fuel or chemical transfer or storage facilities, and areas where the air contains chemicals or particles, such as grain, dust, or metal powders. Please be aware that sparks in such areas could cause an explosion or fire resulting in bodily injury or even death.

#### **EXPLOSIVE ATMOSPHERES**

When in any area with a potentially explosive atmosphere or where flammable materials exist, the product should be turned off and the user should obey all signs and instructions. Sparks in such areas could cause an explosion or fire resulting in bodily injury or even death. Users are advised not to use the equipment at refueling points such as service or gas stations, and are reminded of the need to observe restrictions on the use of radio equipment in fuel depots, chemical plants, or where blasting operations are in progress. Areas with a potentially explosive atmosphere are often, but not always, clearly marked. These include fueling areas, below deck on boats, fuel or chemical transfer or storage facilities, and areas where the air contains chemicals or particles, such as grain, dust, or metal powders.

#### ROAD SAFFTY

Vehicle drivers in motion are not permitted to use telephony services with handheld devices, except in the case of emergency. In some countries, using hands-free devices as an alternative is allowed.

#### SAFETY PRECAUTIONS FOR RF EXPOSURE

- Avoid using your device near metal structures (for example, the steel frame of a building).
- Avoid using your device near strong electromagnetic sources, such as microwave ovens, sound speakers, TV and radio
- Use only original manufacturer-approved accessories, or accessories that do not contain any metal.
- Use of non-original manufacturer-approved accessories may violate your local RF exposure guidelines and should be avoided.

### INTERFERENCE WITH MEDICAL EQUIPMENT FUNCTIONS

This product may cause medical equipment to malfunction. The use of this device is forbidden in most hospitals and medical clinics.

If you use any other personal medical device, consult the manufacturer of your device to determine if it is adequately shielded from external RF energy. Your physician may be able to assist you in obtaining this information.

Turn the phone OFF in health care facilities when any regulations posted in these areas instruct you to do so. Hospitals or health care facilities may be using equipment that could be sensitive to external RF energy.

#### **HEARING AIDS**

Some digital wireless phones may interfere with some hearing aids. In the event of such interference, you may want to consult your service provider, or call the customer service line to discuss alternatives.

#### NONIONIZING RADIATION

This product should be operated in the suggested normal condition only to ensure the radiative performance and safety of the interference. As with other mobile radio transmitting equipment, users are advised that for satisfactory operation of the equipment and for the safety of personnel, it is recommended that no part of the human body be allowed to come too close to the antenna during operation of the equipment.

## **General Precautions**

## Heed service markings

Except as explained elsewhere in the Operating or Service documentation, do not service any product yourself. Service needed on components inside the device should be done by an authorized service technician or provider.

## • Damage requiring service

Unplug the product from the electrical outlet and refer servicing to an authorized service technician or provider under the following conditions:

- Liquid has been spilled or an object has fallen into the product.
- The product has been exposed to rain or water.
- The product has been dropped or damaged.
- There are noticeable signs of overheating.
- The product does not operate normally when you follow the operating instructions.

#### Avoid hot areas

The product should be placed away from heat sources such as radiators, heat registers, stoves, or other products (including, but limited to, amplifiers) that produce heat.

#### Avoid wet areas

Never use the product in a wet location.

## Avoid using your device after a dramatic change in temperature

When you move your device between environments with very different temperature and/or humidity ranges, condensation may form on or within the device. To avoid damaging the device, allow sufficient time for the moisture to evaporate before using the device.

#### NOTE:

When taking the device from low-temperature conditions into a warmer environment or from high-temperature conditions into a cooler environment, allow the device to acclimate to room temperature before turning on the power.

## Avoid pushing objects into product

Never push objects of any kind into cabinet slots or other openings in the product. Slots and openings are provided for ventilation. These openings must not be blocked or covered.

## Mounting Accessories

Do not use the product on an unstable table, cart, stand, tripod, or bracket. Any mounting of the product should follow the manufacturer's instructions, and should use a mounting accessory recommended by the manufacturer.

## • Avoid unstable mounting

Do not place the product with an unstable base.

## Use product with approved equipment

This product should be used only with personal computers and options identified as suitable for use with your equipment.

## Adjust the volume

Turn down the volume before using headphones or other audio devices.

## Cleaning

Unplug the product from the wall outlet before cleaning. Do not use liquid cleaners or aerosol cleaners. Use a damp cloth for cleaning, but NEVER use water to clean the LCD screen.

# **Contents**

| Chapt | er 1 Getting Started                | 15 |
|-------|-------------------------------------|----|
| 1.1   | Getting to Know Your Phone and      |    |
|       | Its Accessories                     | 16 |
| 1.2   | Inserting the USIM/SIM Card         | 22 |
| 1.3   | Installing a microSD Card           | 23 |
| 1.4   | The Home Screen                     | 24 |
| 1.5   | Status Indicators and Program Icons | 25 |
| 1.6   | Using the Start Menu                | 29 |
| 1.7   | Using the Quick List                | 29 |
| 1.8   | Entering Information                | 30 |
| 1.9   | Battery Information                 | 32 |
| Chapt | er 2 Using Phone Features           | 35 |
| 2.1   | Using the Phone                     | 36 |
| 2.2   | Making a Voice Call                 | 37 |
| 2.3   | Receiving a Voice Call              | 40 |
| 2.4   | In-Call Options                     | 40 |
| 2.5   | Additional Dialing Information      | 42 |
| 2.6   |                                     |    |
| 2.0   | SIM Tool Kit (STK)                  | 43 |

| Chapter 3 Synchronizing Information |                                |    |  |
|-------------------------------------|--------------------------------|----|--|
|                                     | and Setting Up E-mail Security | 45 |  |

| 3.1    | About ActiveSync46                         |
|--------|--------------------------------------------|
| 3.2    | Setting Up ActiveSync46                    |
| 3.3    | Synchronizing Information49                |
| 3.4    | Synchronizing via Bluetooth55              |
| 3.5    | Synchronizing Music, Video, and Pictures55 |
| 3.6    | Setting Up E-mail Security57               |
| Chapte | er 4 Managing Your Phone 59                |
| 4.1    | Personalizing Your Phone60                 |
| 4.2    | Adding and Removing Programs66             |
| 4.3    | Using Task Manager and Managing Memory67   |
| 4.4    | Managing and Backing Up Files68            |
| 4.5    | Protecting Your Phone71                    |
| 4.6    | Restarting Your Phone73                    |
| 4.7    | Resetting Your Phone73                     |
| Chapte | er 5 Getting Connected 75                  |
| 5.1    | Connecting to the Internet76               |
| 5.2    | Using Internet Explorer Mobile80           |
| 5.3    | Using Internet Sharing82                   |

| 5.4    | Using Comm Manager              | 83  |
|--------|---------------------------------|-----|
| 5.5    | Using Bluetooth                 | 85  |
| 5.6    | Using Wi-Fi Connection          | 96  |
| Chapte | er 6 Exchanging Messages and    |     |
|        | <b>Using Outlook</b>            | 99  |
| 6.1    | Using E-mail and Text Messages  | 100 |
| 6.2    | Using MMS Messages              | 108 |
| 6.3    | Using Pocket MSN                | 116 |
| 6.4    | Using Calendar                  | 118 |
| 6.5    | Using Contacts                  | 119 |
| 6.6    | Using Tasks                     | 125 |
| 6.7    | Using Voice Notes               | 126 |
| Chapte | er 7 Experiencing Multimedia    | 127 |
| 7.1    | Using Camera and Video Recorder | 128 |
| 7.2    | Using Pictures & Videos         | 138 |
| 7.3    | Using Windows Media Player      | 143 |
| 7.4    | Using MIDlet Manager            | 151 |
| 7.5    | Using Streaming Media           | 157 |
| 7.6    | Using Audio Manager             | 159 |

| Chapte | er 8 Using Other Applications        | 167 |
|--------|--------------------------------------|-----|
| 8.1    | Using ClearVue Office                | 168 |
| 8.2    | Using Adobe Reader LE                | 171 |
| 8.3    | Using Speed Dial                     | 172 |
| 8.4    | Using Voice Speed Dial               | 174 |
| Appen  | dix                                  | 177 |
| A.1    | Regulatory Notices                   | 178 |
| A.2    | PC Requirement to Run ActiveSync 4.x | 184 |
| A.3    | Specifications                       | 185 |
| Index  |                                      | 189 |

# **Chapter 1**

## **Getting Started**

| 1.1 Getting to Know Your Phone and      |
|-----------------------------------------|
| Its Accessories                         |
| 1.2 Inserting the USIM/SIM Card         |
| 1.3 Installing a microSD Card           |
| 1.4 The Home Screen                     |
| 1.5 Status Indicators and Program Icons |
| 1.6 Using the Start Menu                |
| 1.7 Using the Quick List                |
| 1.8 Entering Information                |
| 1.9 Battery Information                 |

## 1.1 Getting to Know Your Phone and Its Accessories

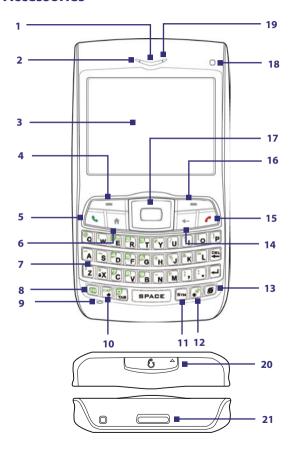

| Item                             | Function                                                                                                    |
|----------------------------------|----------------------------------------------------------------------------------------------------|
| 1. Speaker                       | Listen to a phone call.                                                                                                    |
| 2. LED Indicator                 | This indicator (green/red/amber) notifies you of the battery and network status of your phone.                                                           |
| 3. Display Screen                |                                                                                                    |
| 4. Left SOFT KEY                 | Press to perform the command shown in the label above the button.                                                                                        |
| 5. TALK                          | Press to dial a phone number, answer a call, switch to another call, or put a call on hold. Press and hold to activate/deactivate speakerphone mode.     |
| 6. HOME                          | Press to go to the Home Screen.                                                                                                    |
| 7. QWERTY Keyboard               | This is similar to a standard keyboard on a PC.                                                                                                    |
| 8. Key                           | Press once to let you type symbols (characters in green) and enter numbers in text fields. Press two more times for continuous symbol or number entries. |
| 9. Microphone                    | Speak into the microphone when receiving or making a phone call or during voice recording.                                                               |
| 10. Key                          | Press to type a single capital letter. Press the FN key, then this key to type in all caps.                                                              |
| 11. SYM Key                      | Press to open the Symbol table.                                                                                                    |
| 12. Key                          | Press the FN key and this key to open Comm<br>Manager.                                                                                                   |
| 13. <b>(Example 2)</b> Key       | Press to open Internet Explorer Mobile.                                                                                                    |
| 14. BACK                         | Press to go to the previous screen, or backspace over characters.                                                                                        |
| 15. END                          | Press to end a call, or press and hold to lock the phone.                                                                                                |
| 16. Right SOFT KEY               | Press to perform the command shown in the label above the button.                                                                                        |
| 17. NAVIGATION CONTROL/CENTER OK | Use to scroll left, right, up, or down. Press the center to use as the CENTER OK button.                                                                 |

## 18 Getting Started

| Item                                 | Function                                                                                                    |
|--------------------------------------|----------------------------------------------------------------------------------------------------|
| 18. Light Sensor                     | Dark conditions sensed here will activate a backlight under the keyboard.                                                                                                    |
| 19. LED Indicator                    | This indicator (blue/green/amber) notifies you of Bluetooth and Wi-Fi connectivity status.                                                                                                    |
| 20. Sync Connector/<br>Earphone Jack | Pry open the plastic cover to connect the USB cable to synchronize data or recharge the battery. You can also connect the earphone to listen to audio media or use the phone's hands-free kit. |
| 21. Release Lock                     | Press to release the back cover lock.                                                                                                    |

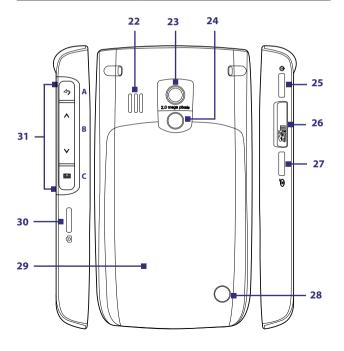

| Item                                       | Function                                                                                                    |
|--------------------------------------------|----------------------------------------------------------------------------------------------------|
| 22. Speakers                               | Listen to audio media or a phone call when using speakerphone mode.                                                                                                    |
| 23. Camera Lens                            |                                                                                                    |
| 24. Self-Portrait<br>Mirror                | Turn the back side of your phone to face yourself so that your image reflects on the mirror when taking self-portrait shots.                                                                                                    |
| 25. POWER                                  | Press (more than 1 second) to turn on and off the phone. Or press and quickly release the POWER button to display the Quick List, which allows you to change profiles, open Comm Manager, and enable/disable key lock and enable/disable device lock. |
| 26. microSD slot                           | Pry open the plastic cover to insert a microSD card.                                                                                                    |
| 27. VOICE<br>RECORDER/VOICE<br>RECOGNITION | Press to open the voice recognition program; Press and hold to open Voice Notes.                                                                                                    |
| 28. Car Antenna<br>Connector               | Lets you attach your phone to the car antenna for<br>better network reception. Remove the back cover,<br>then peel off the rubber cap and connect the<br>antenna jack.                                                                                |
| 29. Back Cover                             | Remove to insert battery and USIM/SIM card.                                                                                                    |
| 30. CAMERA                                 | Press to open the Camera program.                                                                                                    |
| 31. JOGGR                                  | Depending on the selected JOGGR function, slide the middle part up or down to adjust the volume or to go through the items on-screen.                                                                                                    |
|                                            | <ul> <li>A Double-click to go back to the previous screen.</li> <li>B Slide up or down to scroll up/down or adjust the volume. Double-click to select an item.</li> <li>C Double-click to open the Messaging program.</li> </ul>                      |
|                                            | Click <b>Start</b> > <b>Settings</b> > <b>JOGGR</b> to set the appropriate function the JOGGR will be used for. Clear the <b>Enable JOGGR</b> box to disable the JOGGR.                                                                               |
|                                            | You can only open the tutorial with 3 clicks if you set the <b>Function</b> to either <b>Scroll</b> or <b>Adjust volume</b> .                                                                                                    |

**LED indicator lights**Various colors that might display in the two LED Indicators are summarized here.

| Left LED            | Status                                                                                                    |
|---------------------|----------------------------------------------------------------------------------------------------|
| Solid green         | Battery is fully charged.                                                                                                    |
| Blank               | Battery case is empty, no USIM/SIM card inserted or phone is off.                                                                                                |
| Solid amber         | Battery is charging or the phone is using ActiveSync to synchronize with a PC.                                                                                   |
| Solid red           | Battery is not installed or battery is over-<br>discharged.                                                                                                    |
| Blinking green      | Connected to the network.                                                                                                    |
| Blinking red        | Battery very low (less than 10%).                                                                                                    |
| Blinking amber      | Battery temperature is hotter or colder than<br>the functional limits of 0 to 48 degrees Celsius<br>(32 to 118 degrees Fahrenheit), and has<br>stopped charging. |
| Amber/Green LED off | Battery fault. The "Battery Fault" indicator ( is displayed. In this case, the blinking green LED can be recovered by unplugging the AC adapter.                 |
| Right LED           | Status                                                                                                    |
| Blinking blue       | Bluetooth mode set to "On" or "Visible" mode.                                                                                                    |
| Blinking green      | Connected to Wi-Fi network.                                                                                                    |

## **Accessories**

The following accessories are provided with the phone:

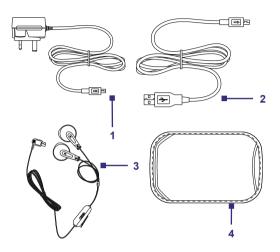

| Accessory         | Function                                                                                                    |
|-------------------|----------------------------------------------------------------------------------------------------|
| 1. AC adaptor     | Recharge the phone battery.                                                                                                    |
| 2. USB cable      | Connect your phone to a PC and synchronize data.                                                                                                    |
| 3. Stereo headset | Provide a volume control slider and a TALK/END button. You can press the button to pick up a call or put a call on hold or press and hold the button to end the call. Plug into earphone jack to listen to audio files. |
| 4. Pouch          | Store your phone in the pouch to keep it away from dust and prevent scratches.                                                                                                    |

Your USIM (Universal Subscriber Identity Module) or SIM (Subscriber Identity Module) card is given to you by your wireless service provider and contains your basic subscriber information, such as your phone number and your address book.

Before you begin, ensure that the phone is turned off.

## Open the cover and remove the battery

- Hold the phone in one hand with the keyboard facing down in the palm of your hand. With your other hand, press the release lock of the back cover at the bottom of the phone (the back cover will pop up).
- Remove the back cover of the phone, then remove the battery by lifting it up from the bottom end.

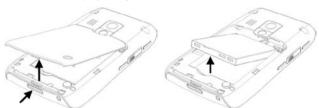

### Insert the USIM/SIM card

 Open the USIM/SIM card lock, by pulling it down slightly and then towards you, at the top-right corner of the battery compartment.

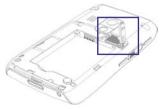

- Insert the USIM/SIM card into the slot at the top-right corner with its gold-plated contacts facing down. Push the USIM/SIM card all the way in until the USIM/SIM card locks into place.
- 3. Close the USIM/SIM card lock.

## Replace the battery

- Align the exposed metal contacts on the edge of the battery with the prongs in the body of the phone, then gently push the top of the battery into place.
- 2. Press the bottom part of the battery into place.
- Replace the battery cover. To replace, press the bottom part of the battery cover, close to the release lock, until you hear a click sound.

## 1.3 Installing a microSD Card

You can install a microSD (Secure Digital) card in your phone to have an alternative storage place for your images, video, music, and other phone data.

## To install the microSD card

- 1. With the keyboard facing down, pry open the microSD cover on the right side of the phone.
- Insert the microSD card into the slot with its gold contacts facing up, then replace the cover.

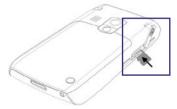

To remove, press the microSD card to pop it out of the slot.

## 1.4 The Home Screen

The Home screen displays important information, such as upcoming appointments, status indicators, the current date, time, and profile, and icons of programs that you have recently used. You can open a program directly by selecting its icon and pressing the CENTER OK button.

- To access the Home screen from anywhere, press n.
- To customize the Home screen display, including the background, click Start > Settings > Home Screen.

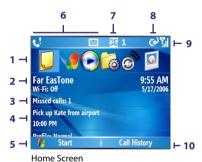

- 1. Select a recently-used program, and open it directly from the
- Displays the name of your wireless service provider, date, and the time. Click to open Comm Manager.
- Click to view the details of a missed call (if there is one).
- 4. Click to see the time of your next appointment.
- 5. Click to display all available programs.

Home screen.

- 6. Displays notifications, such as missed calls or new messages.
- **7.** Displays the network or connectivity status.

- 8. Displays the power status.
- 9. Displays the network signal strength.
- 10. Click to open Contacts, Call History, or Messages.

Use the NAVIGATION CONTROL or the JOGGR (if activated) to scroll down the Home screen to see more information, such as the current Profile being used and number of new messages that you have received. Click the information field to change the Profile or open the Messages folder.

## 1.5 Status Indicators and Program Icons

The following table lists common status indicators with their description.

| lcon     | Description                                                   | lcon       | Description                                                                     |
|----------|---------------------------------------------------------------|------------|---------------------------------------------------------------------------------|
| M        | New e-mail or text<br>message (SMS, Short<br>Message Service) | i          | Wi-Fi function enabled, but<br>phone not connected to a<br>wireless network yet |
|          | Roaming                                                       | Ŷ          | Wi-Fi connected                                                                 |
| *        | New MSN Messenger<br>message                                  | Ŷ          | Connecting to wireless network                                                  |
| •        | Dialing while no USIM/SIM card is inserted                    | <b>P</b> , | Synchronizing via Wi-Fi                                                         |
|          | Voice call in progress                                        | G          | GPRS available                                                                  |
| 輔        | Data call in progress                                         | ₫,         | GPRS connecting                                                                 |
| C,       | Calls forwarded                                               | اا         | GPRS in use                                                                     |
| <i>C</i> | Call on hold                                                  | Ε          | EDGE available                                                                  |
| €!       | Missed call                                                   |            | EDGE in use                                                                     |
| Œ        | Battery level                                                 | 36         | 3G UMTS network available                                                       |
| ⊂        | Low battery                                                   | 8년 -       | UMTS connecting                                                                 |
| 르        | Very low battery                                              | 35<br>.1   | UMTS in use                                                                     |
| (a)      | Battery charging                                              | abc        | Lowercase text input                                                            |
| Ľ        | No battery or battery fault                                   | <u>ABC</u> | Uppercase text input, caps lock                                                 |

| lcon       | Description                  | lcon         | Description                                             |
|------------|------------------------------|--------------|---------------------------------------------------------|
| <u>Yıl</u> | Signal strength              | ABC          | Uppercase text input                                    |
| 7          | Radio connected or no signal | 12#          | Numeric or symbol (labeled in blue color) input, locked |
| ۲×         | Radio off                    | 12#          | Numeric or symbol input (labeled in blue color)         |
| M          | No USIM/SIM card installed   | xt9          | T9 text input mode,<br>lowercase                        |
|            | USIM/SIM card with fault     | X <b>T</b> 9 | T9 text input mode, uppercase                           |
| <b>@</b>   | Sync error                   | <u>x19</u>   | T9 text input mode, caps<br>lock                        |
| ×ĝ         | Microphone muted             | ₿            | Bluetooth on or visible mode                            |
| −ŧ×        | Ringer off                   | <i>'</i> @'  | Vibrate call alert                                      |
| •Ľ         | Speakerphone on              |              |                                                         |

The following table lists icons of the programs that are already installed on your phone or available in the Application disc that came with your phone.

| lcon       | Program               | Description                                                                                                    |
|------------|-----------------------|----------------------------------------------------------------------------------------------------|
| <b>(4)</b> | ActiveSync            | Synchronizes information between your phone and a PC.                                                                                                    |
| 1          | Adobe<br>Reader LE    | Lets you view PDF files.                                                                                                    |
|            | Audio<br>Manager      | Allows you to easily browse for music files by organizing music files into categories, such as artists, album, etc. It has an integrated Music Player that lets you play back music files. |
| <b>8</b>   | Bluetooth<br>Explorer | Searches for other Bluetooth devices that have file sharing enabled and allows you to access their Bluetooth shared folder.                                                                |
|            | Calculator            | Performs basic arithmetic and calculations, such as addition, subtraction, multiplication, and division.                                                                                   |
|            | Calendar              | Keeps track of your appointments and creates meeting requests.                                                                                                    |

| lcon    | Program                  | Description                                                                                                    |
|---------|--------------------------|----------------------------------------------------------------------------------------------------|
|         | Call History             | Keeps track of all phone calls made, received, and missed.                                                                                                    |
| <u></u> | Camera                   | Captures photos in various modes.                                                                                                    |
| O       | ClearVue<br>Document     | Lets you view Word documents on your phone.                                                                                                    |
| Ž       | ClearVue<br>Presentation | Lets you view PowerPoint files on your phone.                                                                                                    |
| 6       | ClearVue<br>Worksheet    | Lets you view Excel worksheets on your phone.                                                                                                    |
|         | Comm<br>Manager          | Lets you easily enable or disable your phone, start or stop synchronization with your computer, mute your phone, enable or disable Bluetooth, turn on/off Wi-Fi, stop data services, and enable or disable Direct Push. |
| 8       | Contacts                 | Keeps track of contact information.                                                                                                    |
| &       | Download<br>Agent        | Provides information about the download status and the downloaded content from the Internet.                                                                                                    |
|         | File Explorer            | Lets you organize and manage files and folders on your phone.                                                                                                    |
|         | Games                    | Lets you play two games: Bubble Breaker and Solitaire that come with your phone.                                                                                                    |
| Ø       | Internet<br>Explorer     | Allows you to browse Web and WAP sites, and to download new programs and files from the Internet.                                                                                                    |
|         | Internet<br>Sharing      | Lets your phone act as an external modem for your computer by using USB port or Bluetooth.                                                                                                    |
|         | Messaging                | Lets you send and receive e-mails, MMS, and text messages.                                                                                                    |

| Icon      | Program                       | Description                                                                                                    |
|-----------|-------------------------------|----------------------------------------------------------------------------------------------------|
|           | MIDlet<br>Manager             | Lets you download and install Java-based applications, such as games and tools, on your phone.                                                              |
| <b>0</b>  | Pictures &<br>Videos          | Collects, organizes, and sorts media files in the My Pictures folder on your phone or on a storage card.                                                    |
| <b>**</b> | Pocket MSN                    | Lets you send and receive instant messages with your MSN Messenger contacts and access your Hotmail account.                                                |
| O         | Settings                      | Personalize your phone to suit the way you use it.                                                                                                    |
|           | SIM Manager                   | Allows you to manage the contacts that are stored on your USIM/SIM card. You can also use this program to copy USIM/SIM contents to Contacts on your phone. |
| 4)        | STK (SIM Tool<br>Kit) Service | Allows you to access information and other services offered by your wireless service provider.                                                              |
| 3         | Streaming<br>Media            | Allows you to stream live or on-demand video.                                                                                                    |
| <b>\</b>  | Speed Dial                    | Lets you create speed dial entries for dialing frequently-called phone numbers or for opening frequently-accessed programs.                                 |
| ***       | Task<br>Manager               | Keeps track of all running programs on your phone.                                                                                                    |
| V         | Tasks                         | Keeps track of your tasks.                                                                                                    |
| 1         | Video<br>Recorder             | Captures video clips in various modes and duration.                                                                                                    |
|           | Voice Notes                   | Allows you to create short voice recordings.                                                                                                    |
| •         | Windows<br>Media Player       | Lets you play back video and audio files.                                                                                                    |

## 1.6 Using the Start Menu

The Start menu is located at the bottom-left corner of the Home screen and displays various program icons that are spread across one or more screens.

## To see the available programs in the Start menu

On the Home screen, click **Start**. To see more programs, click **More** or use the NAVIGATION CONTROL.

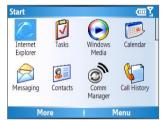

Start menu

Your phone comes with several bundled programs that you can start using immediately. You can also install additional programs from the included Windows Mobile® Getting Started Disc or from the Internet, or purchase mobile phone software from retail stores and install them on your phone.

## 1.7 Using the Quick List

The Quick List offers convenient access to a list of functions, such as locking your phone, and keyboard, opening Comm Manager, and choosing a different profile. For more information about profiles, see Chapter 4.

## To access the Quick List

- Briefly press (press and quickly release) the POWER button. Please note that pressing and holding the POWER button turns off the phone.
- Scroll through the list and select the desired option. Then, do any of the following:

- Click Select.
- Press the corresponding number on the QWERTY keyboard.
- Press the CENTER OK button.
- Double-click the middle portion of the JOGGR. (if activated)
- 3. To exit the Quick List at any time, click Cancel.

## 1.8 Entering Information

You can enter text, numbers, and symbols using the QWERTY keyboard. When you select a field that requires entering text or numbers, the phone automatically selects the appropriate input mode. The status indicator on the top-right side of the display screen indicates the input mode that you are currently using.

| abc        | Lowercase text input                                    |  |
|------------|---------------------------------------------------------|--|
| ABC        | Uppercase text input, caps lock                         |  |
| ABC        | Uppercase text input                                    |  |
| 12#        | Numeric or symbol (labeled in blue color) input, locked |  |
| 12#        | Numeric or symbol (labeled in blue color) input         |  |
| xt9        | T9 text input mode, lowercase                           |  |
| <b>xT9</b> | T9 text input mode, uppercase                           |  |
| <u>xT9</u> | T9 text input mode, caps lock                           |  |

You can do the following with the QWERTY keyboard:

- To type lowercase letters, press the keys using your thumbs or fingers.
- To use all uppercase letters, press if first and then press. To change back to all lowercase letters, press these buttons again.
- To use a single uppercase letter, press and then press the corresponding key.

• To enter a number or symbol (labeled in green), press and then press the corresponding key.

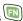

To open the Symbol table while entering text, press

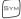

- Press and hold to lock the keyboard.
- Press and hold to access your voicemail. Your voicemail number must be set up for this to work. To check, click Start > Settings > Phone > Call Options and check Voice mail number.

## Using XT9 mode

To form a word in XT9 mode, press the keys that contain the letters you want. As you enter letters, XT9 analyzes your keypresses and attempts to complete the word. XT9 also tries to predict your next word based on previous sentences you have typed.

### To enter text in XT9 mode

- 1. Press and then press SPACE.
- 2. On the menu, select XT9 English.

Note You can choose a different XT9 language (if available) by selecting Language, and then choosing the language you want.

While typing, words will appear at the bottom of the screen. Use the NAVIGATION CONTROL to choose the word you want to insert then press the CENTER OK key.

## 1.9 Battery Information

Battery performance depends on many factors, including your wireless service provider's network configuration, signal strength, the temperature of the environment in which you operate your phone, the features and/or settings you select and use, items attached to your phone's connecting ports, and your voice, data, and other program usage patterns.

## Battery life estimates (approximations):

- Talk time: GSM: Up to **6** hours
  UMTS: Up to **4** hours
- Standby time: GSM: Up to 200 hours
   UMTS: Up to 209 hours
- Playing WMV: Up to 8 hours
- Playing WMA: Up to 12 hours

### **WARNING!** To reduce risk of fire or burns:

- Do not attempt to open, disassemble, or service the battery pack.
- Do not crush, puncture, short external contacts, or dispose of in fire or water.
- Do not expose to temperatures above 60°C (140°F).
- · Replace only with the battery pack designated for this product.
- Recycle or dispose of used battery as stipulated by local regulation.

## To check the battery power

 On the Home screen, click Start > Settings > Power Management.

## To optimize the power performance

 On the Home screen, click Start > Settings > Power Management, and adjust the backlight, display, and light sensor settings.

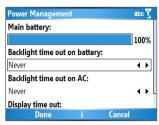

## To manage a low battery

When the low-battery warning appears, do the following:

- 1. Immediately save your current data.
- 2. Synchronize with your PC to charge the battery.
- 3. Turn off your phone.
- 4. Charge the phone using the AC adapter.

For information about charging the battery, see the **Quick Start Guide**.

# **Chapter 2**

## **Using Phone Features**

| 2.1 Using the Phone                |
|------------------------------------|
| 2.2 Making a Voice Call            |
| 2.3 Receiving a Voice Call         |
| 2.4 In-Call Options                |
| 2.5 Additional Dialing Information |
| 2.6 SIM Tool Kit (STK)             |

## 2.1 Using the Phone

You can use your phone to make, receive, and keep track of voice calls, and send text messages (SMS, Short Message Service) and MMS (Multimedia Messaging Service) messages. You can also dial a phone number directly from Contacts, and easily copy USIM/SIM contacts to Contacts on the phone.

## The Phone screen

From the Phone screen, you can open, call, or find a contact, and even save a new number in Contacts. To access the Phone screen, do any of the following:

- Press TALK ( \( \).
- Directly enter the phone number or contact name using the QWERTY keyboard.

## **Enter your PIN**

Most USIM/SIM cards are preset with a personal identification number (PIN) that is provided by your wireless service provider. You need to enter the PIN whenever you use your phone.

- On the Home screen, click Start > Settings > Security > Enable SIM PIN.
- Enter the preset PIN provided by your wireless service provider.
- Click Done.

Note

If your PIN is entered incorrectly three times, the USIM/SIM card will be blocked. If this happens, you can unblock it with the PIN Unblocking Key (PUK) obtained from your wireless service provider.

## Set ring tones

You can choose how to be notified for incoming calls, reminders, new messages, alarms, and more.

## To set a ring tone for incoming calls

1. On the Home screen, click **Start > Settings > Sounds**.

### 3. Click Done.

If you select **Vibrate**, the sound is muted and the phone will vibrate when you receive a call. The Vibrate icon ( ${}^{l}\Box t$ ) appears in the title bar. Selecting **None** in the Ring tone list mutes the phone. For more information about sounds, see "Choose how to be notified about events or actions" in Chapter 4.

### Note

To adjust the earpiece volume during a call, use the JOGGR on the phone side panel. The JOGGR needs to be set to **Adjust volume** or **Adjust volume(In-call & Windows Media only)** to be able to adjust the volume.

## 2.2 Making a Voice Call

With your phone, you can make calls from the Home screen, the Phone screen, from Contacts, Speed Dial, Call History, or USIM/ SIM Contacts (contacts stored on your USIM/SIM card).

### Make a call from the Home screen

- Enter the phone number by pressing keys on the QWERTY keyboard, and press TALK ( ).
- Press the ← button or DEL key if you need to backspace.

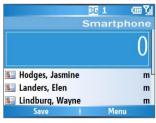

Phone Screen

Tip

You will notice that when you press a key on the QWERTY keyboard, a list of names and numbers is displayed as your phone searches Contacts, Call History, Speed Dial, and your USIM/SIM card to find a matching name or number. For

example, when you press a key such as 5, names that begin with F will be displayed as well as phone numbers that start with 5. The next key you press continues to narrow the search. When you see the name of the person you want to call, select it, and press TALK ( 📞 ).

### Make a call from Contacts

- 1. On the Home screen, click Start > Contacts.
- 2. Select the desired contact, and press TALK ( \scribs).

You can also select the desired contact in the contact list, and press the CENTER OK button twice (once to view the contact details, and once to dial the associated number).

### To specify the number to dial

By default, the mobile telephone number (m) of a contact is dialed when you make a call from Contacts; however, you can choose to dial a different phone number.

- 1. On the Home screen, click Start > Contacts.
- Select the contact.
- 3. Press NAVIGATION left or right. The letter representing the number changes to m (mobile), w (work), or h (home).

You can also select a contact in the contact list, and press the CENTER OK button to view details and different numbers associated with the contact. Select a number and press TALK ( \( \) or press the CENTER OK button to dial the number.

- You may also access the contact list by clicking Contacts on the Home Screen.
- To view or edit information associated with the selected contact, click Menu > Edit.
- To save a contact on your USIM/SIM card, click Menu > Save to SIM.

### Make a call from Call History

- 1. On the Home screen, click Start > Call History.
- 2. Select a name or number, and press TALK ( \lambda \).

In the Call History screen, press the CENTER OK button to view details, such as the dialed, missed, or received call, call duration, date, and time. Pressing the CENTER OK button again dials the associated number.

### To customize calls

You can select various options on the Call History screen to customize and filter the calls made, received, or missed.

- To find a name or number in Contacts, click Menu > Find Contact.
- To send a text message, click Menu > Send Text Message.
- To send an e-mail, click Menu > E-mail.
- To find the duration of a call, click Menu > View Timers.
- To remove a call or number from Call History, click Menu > Delete
- To remove the list of calls or numbers from Call History, click Menu > Delete List.
- To save a name or number in Contacts, click Menu > Save to Contacts.
- To categorize the call or number into various call types, click Menu > Filter.

**Note** You can also save a number in Contacts by clicking **Save** on the Call History screen.

### Make a call from Speed Dial

You can make calls using Speed Dial. To learn how to use Speed Dial, see "Using Speed Dial" in Chapter 8.

## Make a call from SIM Manager

- Click Start > SIM Manager. Wait for the contents of your USIM/SIM card to load.
- Choose the contact you want to call and click Menu > Dial.

## 2.3 Receiving a Voice Call

When you receive a phone call, you have the option to answer it or ignore it.

### To answer or ignore an incoming call

- To answer the call, click Answer, or press TALK ( \$\lambda\$\_\circ\$).
- To ignore the call, click **Ignore**, or press END ( ? ).

### To end a call

Press END ( ? ).

## 2.4 In-Call Options

Your phone provides various options for managing multiple calls at the same time. You are notified when you have another incoming call, and you have the choice of ignoring or accepting the call. If you are already on a call and accept the new call, you can choose to switch between the two callers, or set up a conference call between all three parties.

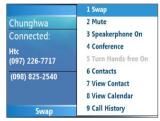

In-Call Options

### Note

Call Waiting should be enabled and supported for you to be notified of an incoming call when you are using the phone. To enable Call Waiting, click Start > Settings > Phone > Call Waiting > Provide call waiting notifications.

### To answer another call

 Click Answer to take the second call and put the first call on hold.

### To switch between calls

To switch between two calls, click Swap.

### To set up a conference call

- Either put a call on hold and dial a second number, or, answer a second incoming call during a call.
- 2. Click Menu > Conference.

### Notes

- If the conference connection is successful, the word "Conference" appears at the top of the screen.
- To add additional persons to your conference call, click Menu
   Hold, enter the phone number, and then click Resume to return to the call.
- Not all service providers support conference call. Contact your service provider for details.

### To turn on and off the Speakerphone

The built-in Speakerphone allows you to talk hands-free or lets other people listen to the conversation.

- During a call, click Menu > Speakerphone On. The icon appears at the top of the screen.
- To turn off the Speakerphone during the call, click Menu
   Speakerphone Off. Alternatively, the speakerphone can be toggled on and off by pressing and holding TALK during the call.

#### WARNING

To avoid damage to your hearing, do not hold your phone against your ear when the Speakerphone is turned on.

### To mute a call

You can turn off the microphone during a call, so that you can hear the caller but the caller cannot hear you.

During a call, click Menu > Mute.

When the microphone is turned off, the  $\frac{d}{2}$ **x** icon appears on the screen. Click **Menu** > **Unmute** to turn on the microphone again.

## 2.5 Additional Dialing Information

### Make an emergency call

- Enter the appropriate emergency number for your locale, and press TALK ( ).
- **Tip** Additional emergency numbers may be included in your USIM/ SIM card. Contact your service provider for details.

## Make an international call

- 1. Press and hold on the phone keyboard until the sign appears. The replaces the international prefix of the country that you are calling.
- Enter the full phone number, and press TALK ( \ ). The full
  phone number includes country code, area code (without
  the leading zero, if any), and phone number.

## Insert a pause in a dialing sequence

Some international calls require a pause in the dialing sequence in order for the call to process successfully.

- 1. On the Home screen, click **Start** > **Contacts**.
- Select the contact entry that contains the phone number in which you want to insert a pause, and press the CENTER OK button to open the contact card.
- 3. Click Menu > Edit.
- Position the cursor on the phone number where you want to insert a pause.

### Click Menu > Insert Pause.

The letter "p" will appear in the number to indicate where the pause will occur in the dialing sequence.

6. Click Done.

## Insert a longer pause in a dialing sequence

Some phone numbers may require a longer pause than the default pause in the dialing sequence. In these cases, you can pause as long as you want, and manually continue the dialing sequence.

Note This feature is not available for contacts stored on the USIM/SIM card.

- 1. On the Home screen, click Start > Contacts.
- Select the contact entry that contains the phone number in which you want to insert a longer pause, and press the CENTER OK button to open the contact card.
- 3. Click Menu > Edit.
- **4.** Position the cursor on the phone number where you want to insert a longer pause.
- Click Menu > Insert Wait.
   The letter "w" will appear in the number to indicate where the longer pause (wait) will occur in the dialing sequence.
- 6. Click Done.

**Note** When you call a number that contains a longer pause, you must press TALK ( ) again to continue dialing.

## 2.6 SIM Tool Kit (STK)

A USIM/SIM card must be inserted in your device in order to use this feature, which allows you to access a range of information services provided by your service provider.

- On the Home screen, click Start > SIM Tool Kit (STK). A list of provided services appears.
- 2. To access a service, click the item in the list.

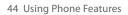

# **Chapter 3**

Synchronizing Information and Setting Up E-mail Security

3.1 About ActiveSync
3.2 Setting Up ActiveSync
3.3 Synchronizing Information
3.4 Synchronizing via Bluetooth
3.5 Synchronizing Music, Video, and
Pictures
3.6 Setting Up E-mail Security

## 3.1 About ActiveSync

ActiveSync synchronizes information on your phone with information on your PC such as Outlook content. ActiveSync can also synchronize over a wireless or cellular network with Exchange Server if your company or service provider is running Exchange Server with Exchange ActiveSync.

Specifically, you can use ActiveSync to:

- Synchronize information, such as Outlook e-mail, contacts, calendar, or tasks information on your phone with your PC, as well as pictures, video, and music.
- Synchronize Outlook e-mail, contacts, calendar appointments, and tasks on your phone directly with Exchange Server so that you can stay up to date even when your PC is turned off.
- · Copy files between your phone and your PC.
- Select which types of information are synchronized and specify how much information is synchronized.
   For example, you can choose how many weeks of past calendar appointments to synchronize.
- Add and remove programs on your phone. For details, see Chapter 4, "Adding and Removing Programs."

## 3.2 Setting Up ActiveSync

### To install and set up ActiveSync on the computer

- Install ActiveSync on your PC, as described on the Windows Mobile® Getting Started Disc.
- After Setup completes, the Synchronization Setup Wizard automatically starts when you connect your phone to the PC. The wizard will guide you to create a synchronization relationship between your phone and computer. Click Next.

- Do not select the Synchronize directly with a server running Microsoft Exchange Server check box if you will synchronize your phone with a computer. Just click Next, then skip to step 8.
- If you will synchronize your phone with Exchange Server, select the Synchronize directly with a server running Microsoft Exchange Server check box, then click Next.
- On the Exchange server credentials screen, enter the Exchange server address, your user name and password, and the domain name.

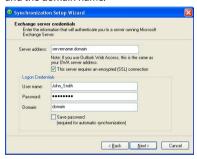

If you do not know what the Exchange server address and domain name are, you can check with your network administrator, or you can check them in your computer by doing the following:

- a. In Outlook, click Tools > E-mail Accounts.
- b. Select View or change existing e-mail accounts.
- c. Double-click Microsoft Exchange Server.
- **d.** On the Exchange Server Settings screen, you will see the Exchange Server name.

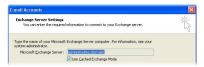

- To check the domain name, click Start > Settings > Control Panel, then double-click System.
- f. In the System Properties dialog box, click the Computer Name tab. You will then see the domain name.

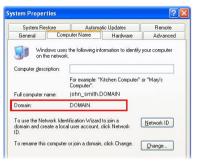

- 6. On your phone, you also need to enter the Exchange server settings. For information about this, see "Synchronizing directly with Exchange Server."
- 7. On the Synchronization Setup Wizard, click Next.
- Select the information types to synchronize between your phone and computer.
  - If you will synchronize your phone with both your computer and Exchange Server, do the following:
  - For the Contacts, Calendar, E-mail, and Tasks items, choose whether to synchronize them with the computer or with the Exchange Server. These items cannot be synchronized to both.

 Select the check boxes of the other information types if you want to synchronize them with your computer.

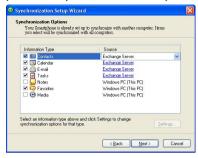

Information types on the PC and Exchange Server

### Click Next.

### 10.Click Finish.

When you finish the wizard, ActiveSync synchronizes your phone automatically. Once synchronization completes, you can disconnect your phone from your PC.

## 3.3 Synchronizing Information

When you connect your phone to the PC, ActiveSync will immediately synchronize. While the phone is connected, ActiveSync synchronizes every time you make a change on either the PC or the phone.

### To manually start and stop synchronization

- 1. Connect your phone.
  - To synchronize local information on the PC, such as Outlook information or media files, connect your phone to the PC using Bluetooth or a cable.
  - If you are synchronizing directly with Exchange Server, you can use the connection to the PC to access the

network, or you can synchronize over a cellular or Wi-Fi network without connecting to the PC.

2. In ActiveSync, click **Sync**. To end synchronization before it completes, click Stop.

Note

ActiveSync 4.x utilizes a network type of connection with Windows Mobile powered devices, since this allows faster data transfer than a serial USB connection. When the PC is connected to the Internet or a local network, in some cases, the PC may disconnect the ActiveSvnc connection with your device in favor of the Internet or network connection. If this happens. click Start > Settings > Connections > USB to PC, then clear the Enable advanced network functionality check box. This makes ActiveSync utilize a serial USB connection with your device.

## Synchronize Outlook information with the computer

If you have set up a synchronization relationship between your phone and the PC, synchronization keeps Outlook information up-to-date on both of them.

You can also set up your phone to synchronize with more than one PC, or with a combination of one or more PCs and Exchange Server. When synchronizing with multiple computers, the items you synchronize will appear on all of the computers with which they are synchronized. For example, if you have set up synchronization with two PCs (PC1 and PC2), which have different items, and you synchronize Contacts and Calendar on the phone with both computers, the result is as follows:

| Location | New state                                                                              |
|----------|----------------------------------------------------------------------------------------|
| PC1      | All Outlook contacts and calendar appointments that were on PC2 are now also on PC1.   |
| PC2      | All Outlook contacts and calendar appointments that were on PC1 are now also on PC2.   |
| Phone    | All Outlook contacts and calendar appointments from both PC1 and PC2 are on the phone. |

Note Outlook e-mail can be synchronized with only one computer.

### To change which information is synchronized

ActiveSync synchronizes a limited amount of information by default to save storage space on your phone. You can change the amount of information that is synchronized by performing the following steps.

### Note

Before changing synchronization settings on the phone, disconnect it from your PC.

- 1. On the Home screen, click **Start** > **ActiveSync**.
- 2. In ActiveSync, click Menu > Options.
- 3. Do one or more of the following:
  - Select the check box for the items you want to synchronize. If you cannot select a check box, you might have to clear the check box for the same information type elsewhere in the list.

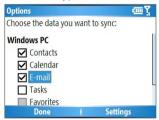

- Clear the check box for any items you want to exclude.
- To customize synchronization of a computer, select the computer name and click Menu > Settings.
- To customize synchronization of a particular information, select the information type and click Settings.
- To stop synchronizing with one computer completely, select the computer name and click Menu > Delete.

**Note** Outlook e-mail can be synchronized with only one computer.

## Synchronize Outlook information with Exchange Server

You can set up synchronization with Exchange Server on your phone, if it is available to you through your company or wireless service provider. However, before you carry on with the synchronization steps, you should first ask your administrator or check your computer for the following information: Exchange Server name, domain name, your user name, and password. (For information about how to check the Exchange server name and domain on your PC, see "To install and set up ActiveSync on the computer.")

Before changing synchronization settings on the phone, Note disconnect it from your PC.

### To synchronize directly with Exchange Server

- 1. Do one of the following:
- Click **Start** > **Messaging** > **New Account**. On the E-mail Setup screen, select Outlook E-mail in the Your e-mail provider list, then click Next.
- In ActiveSync on your phone, click **Menu** > **Configure Server**. If you have not yet set up synchronization with Exchange Server, this appears as **Add Server Source**.
- 2. On the Edit Server Settings screen, enter the name of the server running Exchange Server in the Server address box, and click Next.
- 3. On the User Information screen, enter your user name, password, and domain name.
- 4. If you want the phone to save your password so that you will not need to enter it again when connecting, select the Save password check box and click Next.
- 5. On the Options screen, select the check boxes of the types of information that you want to synchronize with the Exchange Server.
- **6.** To customize synchronization of a particular information. select the type of information and click **Menu** > **Settings**.

**Note** Settings is not available for Contacts and Tasks.

- To change the rules for resolving synchronization conflicts, click Menu > Advanced on the Options screen.
- 8. Click Finish.

Note

You can also use the Sync Setup Wizard to set up the phone to synchronize remotely with the Exchange Server. This wizard is started when you connect your phone to your PC after installing ActiveSync on the PC.

## Schedule synchronization with Exchange Server

You can schedule information to be synchronized automatically between your phone and the Exchange Server, or schedule synchronization at regular time intervals. Choose between these two methods, depending on your e-mail volume and which method you think is more cost-effective.

## To receive e-mails and synchronize other information instantly

The **Direct Push** technology (Push E-Mail feature) enables you to receive new e-mails on your phone as soon as they arrive in your Inbox on the Exchange Server. With this feature, items such as contacts, calendar and tasks are also immediately updated onto your phone when these items have been changed or new entries have been added on the Exchange Server. To make Direct Push work, you need to set up a GPRS connection on your phone.

The Direct Push feature works for your phone, if your private network such as your corporate network is using Microsoft Exchange Server Service Pack 2 (SP2) with Exchange ActiveSync, and after your first full synchronization with the Exchange Server.

### **Using Comm Manager to Enable Direct Push**

- 1. Click Start > Comm Manager.
- In the Comm Manager screen, click the Microsoft Direct Push button. The button will turn to this indicates that you will receive e-mails as they arrive.

## manually retrieve your e-mails. Using ActiveSync to Enable Direct Push

1. In ActiveSync on your phone, click Menu > Schedule.

When the button is in the state, you need to

2. Select As items arrive in the Peak times and Off-peak times boxes.

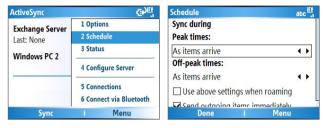

Note

When both the GPRS and Wi-Fi connections are turned on at the same time, the Direct Push feature will always opt for GPRS. for which you could be charged as per your network operator's service plan.

### To schedule synchronization at regular time intervals

You can set how often to synchronize during **Peak times** (which usually refer to your working hours) when e-mail volume is high. as well as **Off-peak times** when e-mail volume is low.

- 1. In ActiveSync on your phone, click Menu > Schedule.
- 2. On the Schedule screen, select a shorter time interval in the **Peak times** box for you to be able to receive e-mails more frequently.
- 3. Select a longer interval in the Off-peak times box.

Tip To set the days and hours that make up your peak and off-peak times, click Menu > Peak Times on the Schedule screen.

## 3.4 Synchronizing via Bluetooth

You can connect your phone to the PC to synchronize using the local wireless technology, Bluetooth.

### To synchronize with a PC via Bluetooth

- Follow the instructions in ActiveSync Help on the PC for configuring Bluetooth on your PC to support ActiveSync.
- 2. On the Home screen, click Start > ActiveSync.
- 3. Click Menu > Connect via Bluetooth. Ensure that the phone and the PC are within close range.
- 4. If this is the first time you have connected to this PC via Bluetooth, you must complete the Bluetooth wizard on the phone and set up a Bluetooth partnership with the PC before synchronizing.
- 5. Click Sync.
- 6. When finished, click Menu > Disconnect Bluetooth.

### Notes

- To preserve battery power, turn off Bluetooth when not in use.
- To connect and synchronize your phone with a computer via Bluetooth, your computer must have a Bluetooth adapter or dongle.

## 3.5 Synchronizing Music, Video, and Pictures

If you want to take your music or other digital media with you, ActiveSync works with Windows Media Player to synchronize music, video, and pictures with your phone.

Other than selecting the media information type in ActiveSync to be synchronized, all media synchronization settings must be set in Windows Media Player. Before media can be synchronized, you must do the following:

Install Windows Media Player Version 10 or later on the PC.

- Connect your phone to the PC with a USB cable. If the phone is currently connected using Bluetooth, you must end that connection before media can be synchronized.
- Insert a 32MB or larger storage card into your phone.
- Set up a sync partnership between the storage card and Windows Media Player.

### **Change Media synchronization settings**

Once you select the Media information type in ActiveSync to be synchronized, any of your favorite music, video, and picture files in Windows Media Player playlists can be synchronized by ActiveSync. All you have to do is set up synchronization in Windows Media Player for those media files.

### To set up a sync relationship with a storage card

- 1. On the PC, open Windows Media Player.
- 2. Click the Sync tab.
- 3. Select the storage card.
- 4. Click Set up Sync.
- 5. Choose whether to synchronize automatically or manually.

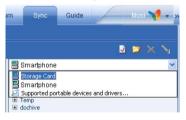

For information about using Windows Media Player on the phone, see "Using Windows Media Player" in Chapter 7.

## 3.6 Setting Up E-mail Security

Windows Mobile on your phone protects your Outlook e-mails through Secure/Multipurpose Internet Mail Extension (S/MIME), which allows you to digitally sign your messages as well as encrypt them.

Using authorization keys and certificates, S/MIME allows you to digitally sign your e-mail messages to prove your identity to the recipients. Authorization keys are also used when encrypting messages to improve privacy and prevent undue tampering or hacking of your messages. You can encrypt a message with or without a certificate. However, to read an encrypted message, you need a valid certificate for decrypting e-mail messages.

### Note

S/MIME encryption and digital signatures for Windows Mobile-based devices are available only with Exchange Server 2003 Service Pack 2 or a later version that supports S/MIME. If you are not using one of these products, or have not yet synchronized, these options are unavailable.

### Digitally sign and encrypt all messages

ActiveSync allows you to set up S/MIME e-mail encryption and signing. You will have to obtain a valid certificate for signing or encrypting e-mail before you are be able to sign or encrypt mail successfully.

- On the Home screen, click Start > ActiveSync.
- 2. Click Menu > Options.
- Select the E-mail information type, and click Settings. On the E-mail Sync screen, click Menu > Advanced.

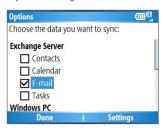

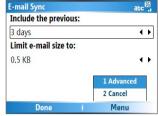

- 4. Do one or both of the following:
  - To sign all your outgoing e-mail messages so that recipients can be certain that the messages were sent by you and have not been altered in any way, select Sign messages.
  - To encrypt all your outgoing e-mail messages so that the contents of your messages are protected from being viewed by anyone other than the intended recipients, select **Encrypt messages**.
- Click Menu > Choose Certificate to select a certificate for signing or encrypting outgoing e-mail messages.

You can select certificates to sign or encrypt e-mail messages individually if you do not choose to sign or encrypt all outgoing e-mails. For information about signing and encrypting individual messages, see "Individually sign and encrypt a message" in Chapter 6.

# **Chapter 4**

## Managing Your Phone

4.1 Personalizing Your Phone
4.2 Adding and Removing Programs
4.3 Using Task Manager and
Managing Memory
4.4 Managing and Backing Up Files
4.5 Protecting Your Phone
4.6 Restarting Your Phone
4.7 Resetting Your Phone

## 4.1 Personalizing Your Phone

### Set up the Home screen

The Home screen is your starting place for most tasks. You can gain access to all features and programs from the Home screen.

The top of the Home screen displays icons for the programs that you have most recently used. The center of the Home screen can display your next appointment, the number of new messages (voice mail, text, e-mail, or MMS) that you have received, and other important information. When you click an icon or item on the Home Screen, the associated program opens.

### To customize the Home screen

- On the Home screen, click Start > Settings > Home Screen.
- In Home screen layout, Color scheme, Background image, and Time out, select the options you want, and click Done.

### To set a picture as the background

- 1. On the Home screen, click Start > Pictures & Videos.
- Select the picture you want to set as the background. Click View or press the CENTER OK button for a larger view of the image.
- 3. Click Menu > Use as Home Screen.
- Use NAVIGATION to select the portion of the picture you want to use, and click Next. If the picture fits the screen, this step is skipped.
- In Adjust the transparency, select a higher percentage for a more transparent picture or a lower percentage for a more opaque picture.
- Click Finish.

## Set date, time, language, and other regional options

Your phone should already be set up with the regional settings that are appropriate for your locale.

### To change regional settings

You can specify the language, locale, date and time style, as well as number and currency formatting options.

- 1. On the Home screen, click Start > Settings > Regional Settings.
- 2. In Language, select your preferred language.
- 3. In Locale, select the locale for the language you selected. The Locale option automatically changes the format of the remaining options (such as date, time, and currency) according to the locale you specify.
- 4. Click Done.

Note

You must turn your phone off and on again for the changes to take effect.

### To set the date and time

- 1. On the Home screen, click Start > Settings > Clock & Alarm > Date and Time.
- 2. In **Time zone**, select your time zone.
- 3. In Date, edit the month, day, and year.
- 4. In Time, edit the hour, minute, and second.
- Click Done.

## Choose how to be notified about events or actions

A profile is a group of settings that determine how your phone will alert you to incoming calls, events such as e-mail receipt notifications, alarms, or system events. A number of different preset combinations of these settings are available on your phone. Each profile appears with a descriptive name.

### To change the current profile

- On the Home screen, click Profile [Type]. Example: Profile Normal
- 2. Choose a new profile, and click **Done**.
- **Tip** To quickly change the profile, briefly press POWER to display the Quick List, and choose a profile.

### To edit a profile

- On the Home screen, click Profile [Type]. Example: Profile Normal
- 2. Select the profile to edit.
- 3. Click Menu > Edit.
- 4. Do one of the following:
  - Modify the settings, and click **Done**.
  - To cancel without saving changes, click Cancel.
- Tip To revert to the default profile settings, click Menu > Reset to default

### To specify the sound for an event

- 1. On the Home screen, click **Start** > **Settings** > **Sounds**.
- 2. For the desired event, select a sound. Select **None** if you do not want to hear a sound.
- Click Done.
- Note For ring tones, you can use sounds in either .wav, .mid, .wma, or .mp3 file format. For notifications or reminders, you can use .wav or .mid files
- **Tip** When you select a sound, it starts to play back. To hear it again, select **Menu** > **Play**.

### To set sound for the keyboard

- 1. On the Home screen, click **Start** > **Settings** > **Sounds**.
- In Keypad control, select a sound. Select None if you do not want to hear any sound while pressing a key.
- Click Done.

### To copy a sound to your phone

After a sound file is located on your phone, you can use it for a ring tone, notification, or reminder. Sound files in either .wav, .mid. .wma, or .MP3 formats can be used.

- 1. Connect the phone to your PC using a USB connection.
- 2. On your PC, copy the sound file you want.
- In ActiveSync on your PC, click Explore and double-click My Windows Mobile-Based Device.
- 4. Do one of the following:
  - To save the sound file on your phone, double-click Application Data, double-click Sounds, and paste the file into that folder.
  - To save the sound file on your storage card, doubleclick Storage Card, and paste the file into the folder you want.

### To set an alarm

- On the Home screen, click Start > Settings > Clock & Alarm > Alarm.
- 2. In Alarm, choose one of the following:
  - Off to turn the alarm off.
  - On to turn the alarm on.
- 3. In **Alarm time**, enter the time for the alarm to go off.
- 4. Click Done.

### Set personal information

Entering and displaying owner information are best practices; they allow someone to return the phone to you in case it is lost.

### To enter owner information

- On the Home screen, click Start > Settings > Owner Information.
- 2. Complete the following:
  - In Name, enter your name.

- In Telephone number, enter a number where you can be reached.
- In **E-mail address**, enter your e-mail address.
- In Notes, enter any other information you want to include.
- Click Done.

## Set performance and maintenance options

### To change accessibility settings

- On the Home screen, click Start > Settings > Accessibility.
- 2. Select your preference for the following:
  - In System font size, set the size of the font that is displayed on the screen.
  - In Multipress time out, set the length of time between keypresses when entering text in Multipress mode.
  - In Confirmation time out, set the delay before an unconfirmed action times out.
  - In In-call alert volume, set the volume for incoming call or receiving new message alerts while you are in a call.
- 3. Click Done.

### To change power management settings

You can use Power Management to check the battery, and configure settings that prolong battery life.

- On the Home screen, click Start > Settings > Power Management.
- 2. Adjust the following:
  - In Backlight time out on battery, select the amount of time for the phone to be idle before the backlight turns off.

- In Display time out, select the time limit for the phone to be idle before the screen turns off.
- 3. Click Done.

**Tip Main battery** indicates the amount of battery life remaining.

### To find the operating system version number

On the Home screen, click Start > Settings > About.
The operating system version number installed on your
phone along with the manufacturer copyright information
will be listed on the screen.

### To find the phone specification

 On the Home screen, click Start > Settings > Device Information.

The Device Information screen displays the details about the phone specification, such as processor, speed, memory, display, model name, and so on.

### To turn on and off error reporting

- On the Home screen, click Start > Settings > Error Reporting.
- 2. Do one of the following:
  - Select Enable to turn on error reporting.
  - Select **Disable** to turn off error reporting.
- 3. Click Done.

## 4.2 Adding and Removing Programs

Before you purchase additional programs for your phone, you should note the name of your phone, the version of Windows Mobile software running on it, and the type of processor. This information will help you select a program that is compatible with your phone. For more information, see "To find the operating system version number" in this chapter.

Programs available for purchase usually include a Setup program (commonly named "setup.exe") that you must first install on your PC. You can then use ActiveSync to add programs to your phone or add a program directly from the Internet.

### To add programs

- Download the program to your PC (or insert the CD or disk that contains the program into your PC). You may see a single \*.exe file, a \*.zip file, a Setup.exe file, or several versions of files for different device types and processors. Be sure to select a program designed for your phone and processor type.
- Read any installation instructions or documentation that comes with the program. Many programs provide special installation instructions.
- 3. Connect your phone and PC.
- 4. Double-click the \*.exe file.
  - If the executable file is an installation wizard, follow the instructions on the screen. Once the program has been installed on your PC, the wizard will automatically transfer the program to your phone.
  - If an installation wizard does not start, you will see an
    error message stating that the program is valid but that
    it is designed for a different type of computer. You will
    need to copy this program to your phone. If you cannot
    find any installation instructions for the program, use
    ActiveSync to copy the program file to the Program
    Files folder on your phone.

### To remove a program

Programs that come with the phone cannot be removed.

- On the Home screen, click Start > Settings > Remove Programs.
- 2. Scroll to the program to remove.
- Click Menu > Remove.

## 4.3 Using Task Manager and Managing Memory

### To see how much memory is available

- 1. On the Home screen, click Start > Settings > About.
- 2. Scroll down to Available Memory.

## **Use Task Manager**

Task Manager allows you to view all the programs currently running on your phone in the form of a list. From Task Manager, you can switch to, activate, or terminate any currently running program. It also allows you to view the phone memory status.

### To start Task Manager

Click Start > Task Manager.

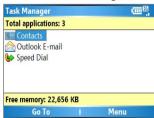

Task Manager

The Task Manager Menu contains the following options.

| Option                   | Allows you to                                                                                                    |
|--------------------------|----------------------------------------------------------------------------------------------------|
| Go To                    | Switch to the selected program.                                                                                                    |
| Refresh                  | Refresh the Task Manager screen to reflect a list of currently running programs.                                                                                           |
| Stop                     | Stop the selected program. You can view the free memory status at the bottom of the screen.                                                                                |
| Stop All                 | Stop all listed programs. Click <b>OK</b> to confirm that you want to end all currently running programs. You can view the free memory status at the bottom of the screen. |
| Stop All But<br>Selected | Stop all running programs in the list except the one you selected.                                                                                                    |
| System Info              | View information about power status, memory usage, flash, and phone information.                                                                                           |
| About                    | View program name, version, and copyright information.                                                                                                    |

## 4.4 Managing and Backing Up Files

You can back up files to your PC using ActiveSync or copy files to a storage card that is installed by you on your phone. You can also efficiently manage your files and folders using File Explorer installed on your phone.

Using Microsoft ActiveSync, you can copy or move information from the PC to the phone and vice versa. Changes you make to the information on one computer will not affect the information on the other computer. If you want to automatically update information on both your phone and PC, synchronize the information instead. For more information about copying and synchronizing files, see ActiveSync Help on your PC.

### To copy a file using ActiveSync

Copying a file results in separate versions of a file on your phone and PC. Because the files are not synchronized, changes made to one file will not affect the other.

1. Connect your phone to your PC.

- 2. In ActiveSync, click **Explore**, which opens the Mobile Device folder for your phone.
- 3. In the Mobile Device folder, go to the file that you want to copy on your phone or PC.
- 4. Do one of the following:
  - To copy the file to your phone, right-click the file, and click Copy. Right-click the desired folder on your phone, and click Paste.
  - To copy the file to your PC, right-click the file and click Copy. Right-click the desired folder on your PC, and click Paste

### **Use File Explorer**

File Explorer provides many easy-to-use features for file and folder management.

### To start File Explorer

• On the Home screen, click Start > File Explorer.

File Explorer operates in the following two views:

- List View
- Icons View

File Explorer displays the entire file structure in your phone's memory. The functions focus primarily on folder management. When initially started, File Explorer is in List View by default. To switch between views, click **Menu** > **View** > **Icons** or **List**.

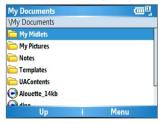

File Explorer - List View

### The File Explorer menu contains the following options:

| Option       | Allows you to                                                                                                    |
|--------------|----------------------------------------------------------------------------------------------------|
| Send         | Lets you send the selected file through one of the messaging features.                                            |
| Beam         | Lets you send the selected file through Bluetooth .                                                               |
| Edit         | Opens a menu where you can choose to cut, copy, paste, delete or rename a file. You can also create a new folder. |
| Properties   | View information about the selected folder or file.                                                               |
| View         | Opens a menu where you can switch between the <b>Icons</b> or <b>List</b> view.                                   |
| Sort By      | Opens a menu where you can choose to sort the files or folders by Name, Date, Size or Type.                       |
| My Device    | Displays the folders and files in the root folder of the phone.                                                   |
| My Documents | Displays the folders and files in the <b>My Documents</b> folder.                                                 |

### To send a file as an e-mail attachment

- 1. In File Explorer, select a file.
- 2. Click Menu > Send.
- On the Messaging screen, select Outlook E-mail or a custom e-mail account.
- The file will automatically be attached to the new message.
  - Specify the recipient and subject, and type your message.
- 5. Click Send.

## 4.5 Protecting Your Phone

There are several levels of security on your phone. You can protect your phone from unauthorized use by requiring a type of password called a PIN (personal identification number) in order to make calls. Your first PIN will be given to you by your wireless service provider. Additionally, you can lock the keyboard or the entire phone to prevent unauthorized access.

### To enable the USIM/SIM personal Identification number (PIN)

- On the Home screen, click Start > Settings > Security.
- 2. Click Enable SIM PIN.
- 3. Enter your PIN, and click **Done**.

**Note** To cancel without enabling the USIM/SIM PIN, press 1.

### To disable the USIM/SIM PIN

- 1. On the Home screen, click Start > Settings > Security.
- 2. Click Disable SIM PIN.
- 3. Enter your PIN, and click Done.

### To change the USIM/SIM PIN

Be sure to make a note of your personal identification number (PIN). When the USIM/SIM PIN is enabled, you must provide this PIN to unlock the phone.

- 1. Click Start > Settings > Security.
- 2. Click Change SIM PIN.
- 3. In Old PIN, enter the current PIN.
- 4. Enter and confirm the new PIN, and click **Done**.

### To lock the keyboard

Locking the keyboard turns off keyboard functionality. This is a helpful feature if, for example, the phone is turned on and in your pocket, and you want to prevent accidental keypresses.

On the Home screen, press and hold END or W.
Once the keyboard is locked, the left soft key label changes to Unlock.

### 72 Managing your Phone

**Tip** To quickly lock the keyboard, press POWER briefly to display the Quick List, and select **Key lock**.

**Note** You can still receive calls and make emergency calls when the keyboard is locked.

### To unlock the keyboard

• On the Home screen, click **Unlock** and press the

## X key

### To enable the phone lock

- On the Home screen, click Start > Settings > Security > Device lock.
- Select Prompt if device unused for, then select the amount of time for the phone to be inactive before automatically locking.
- Select the Password type, then enter and confirm your password.
- 4. Click Done.

### Notes

- Alternatively, press POWER briefly to display the Quick List and then select **Device lock** to configure the phone lock settings.
- Once you configure the phone lock settings, you can enable the phone lock from the Quick List directly without configuring the settings again.

### To disable the phone lock

 Click Unlock, then enter the password you have set to unlock your phone.

# 4.6 Restarting Your Phone

Occasionally, you may want to restart your phone, for example, when a program is not performing properly or the phone is not responding to any keypresses.

#### To restart the phone

- 1. Remove the battery.
- 2. Reinsert the battery and turn on your phone.

**WARNING!** If the phone is restarted while a

If the phone is restarted while a program is running, any unsaved work will be lost.

# 4.7 Resetting Your Phone

Resetting your phone will remove all the data from its memory, which include contacts, tasks, calendar appointments, and more, and restore the phone back to the factory default settings.

**WARNING!** All your data will be deleted, it is recommended that you back up your data first before resetting your phone.

#### To reset your phone

- 1. Click Start > Settings > Clear Storage.
- **2.** Follow the on-screen instructions to reset the phone.

The phone will restart after it has been reset.

74 Managing your Phone

# **Chapter 5**

# **Getting Connected**

5.1 Connecting to the Internet
5.2 Using Internet Explorer Mobile
5.3 Using Internet Sharing
5.4 Using Comm Manager
5.5 Using Bluetooth
5.6 Using Wi-Fi Connection

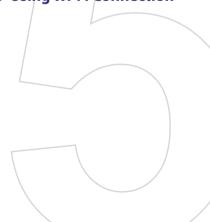

# 5.1 Connecting to the Internet

Your phone's powerful networking capabilities allow you to access the Internet or your corporate network at work through wireless and conventional connections. Specifically, you can configure your phone to establish a connection via Dial-up, GPRS, Bluetooth, Wi-Fi, Virtual Private Network (VPN), or Proxy.

With an active connection on your phone, you can browse the Web, download e-mails, or chat using MSN Messenger. Check with your service provider to see if a connection has already been set up for you, and if over-the-air configuration is supported.

If you need to manually set up a connection, it is important that you obtain the following information from your Internet Service Provider (ISP) or the company whose intranet you are trying to access:

- ISP server phone number
- User name
- Password
- Access point name (required for GPRS connection)
- Domain name (required for accessing a corporate network or an intranet)

# Set up a GPRS connection

GPRS is a non-voice value-added service that allows information to be sent and received across a mobile telephone network. You can use GPRS to connect to the Internet or to send and receive MMS on your phone. When you use GPRS, you will be billed per KB (Kilobyte) when sending or receiving information.

**Note** Check with your service provider how much it charges for its GPRS service.

If GPRS settings are not preset on your phone, obtain the **Access point name** from your wireless service provider. Also, check with your wireless service provider if a user name and password are required.

#### To set up a GPRS connection

- On the Home screen, click Start > Settings > Connections > GPRS
- Click Menu > Add.
- 3. In **Description**, enter a name for the connection.
- 4. In Connects to, select The Internet.
- Enter the name of the GPRS Access point of your wireless service provider.
- Enter the appropriate information in the remaining fields, if required by your wireless service provider.

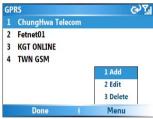

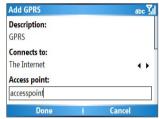

#### 7. Click Done.

To start browsing the Internet, click **Start > Internet Explorer**.

For information about setting up and sending MMS, see "Using MMS Messages" in Chapter 6.

# Set up a dial-up connection

When you use your phone to dial up to your ISP and connect to the Internet or to your corporate network, you will be billed by the number of minutes that you use.

To establish a dial-up connection on your phone, you need the same settings that you normally use when you dial up from your computer. This includes the ISP server phone number, your user name and password.

**Note** Check with your service provider about this service.

#### To set up a dial-up connection for browsing the Internet

- On the Home screen, click Start > Settings > Connections > Dial-up.
- Click Menu > Add.
- 3. In **Description**, enter a name for the connection.
- 4. In Connects to, select The Internet.
- 5. Enter the appropriate information in the remaining fields.

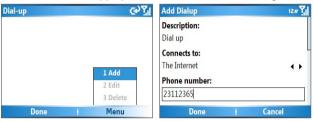

Click Done. To start browsing the Internet, click Start > Internet Explorer.

#### To set up a dial-up connection to your corporate network

- On the Home screen, click Start > Settings > Connections > Dial-up.
- 2. Click Menu > Add.
- 3. In **Description**, enter a name for the connection.
- 4. In Connects to, select Work.
- **5.** Enter the appropriate information in the remaining fields.
- Click Done.

**Note** You can also add and set up the following connections:

- VPN: A VPN connection is used to access your corporate network using an existing Internet connection.
- Proxy: A Proxy connection is used to access the Internet using an existing connection to your corporate or WAP network.

### **Advanced options**

From the Connections screen, you can access advanced options to specify the service provider, the number of redial attempts, the amount of idle time to wait before disconnecting, and so on.

- On the Home screen, click Start > Settings > Connections.
- 2. Click Menu > Advanced.
- Select a network service provider for each connection type. You can choose **Automatic** to allow the phone to set a service provider for each connection by default.
- 4. Click Menu > Options.
- Choose the appropriate information in the remaining fields
- 6. Click Done.

# Add a URL exception

Some URLs for Web pages on your company intranet may use periods, for example: intranet.companyname.com. To view these pages in Internet Explorer Mobile, you must create a URL exception.

- On the Home screen, click Start > Settings > Connections.
- 2. Click Menu > Advanced.
- 3. Click Menu > Work URL Exceptions.
- 4. Click Menu > Add.
- In URL Pattern, enter the URL name.To add multiple URLs, use a semicolon (;).
- 6. Click Done.

**Note** You do not need to create URL exceptions for Internet URLs.

# 5.2 Using Internet Explorer Mobile

Internet Explorer Mobile is a full-featured Internet browser, optimized for use on your phone.

#### To open Internet Explorer

Do one of the following:

- On the Home screen, click **Start** > **Internet Explorer**.
- Press

#### To go to a link

- While on a Web page, scroll vertically or horizontally to see all available links
- 2. Click the link.

#### To go to a Web page

- 1. In Internet Explorer, click Menu > Address Bar.
- 2. Enter the address, and click Go.

#### To change Web page display options

- 1. While on a Web page, click Menu > View.
- 2. Select one of the following:
  - One Column. Arranges the content into one column that is as wide as the screen. This means that you will rarely have to scroll horizontally.
  - Default. Maintains a layout similar to what you see on a desktop computer, but makes items smaller and arranges the content so that you can see most of it without having to scroll horizontally.
  - Desktop. Keeps the same layout and size as on a desktop computer, which will require both horizontal and vertical scrolling.

### To change the size of text on Web pages

 While on a Web page, click Menu > Zoom and select the size you want.

#### To show or hide pictures on Web pages

While on a Web page, click Menu > View > Show Pictures.
 A check mark next to Show Pictures indicates that pictures will be displayed on Web pages.

#### To view a page in full-screen mode

While on a Web page, click Menu > View > Full Screen.

Tip To exit full-screen mode, press any of the SOFT KEYs, and then click Menu > View > Full Screen to cancel the selection.

#### To add a Web page to the Favorites list

- To go to the page you want to add, click Menu > Address Bar, enter the address, and click Go.
- 2. Click Menu > Add to Favorites
- 3. Confirm or change the name and Web page address.
- 4. In Folder, select a folder for the favorite.
- 5. Click Add.

**Tip** A quick way to add favorites to your phone is to synchronize with your PC using ActiveSync. For more information, see ActiveSync Help on your PC.

#### To view a favorite

- 1. While on a Web page, click Favorites.
- 2. Select a favorite, and click Go.

#### To move a favorite to a folder

- 1. Click Favorites.
- 2. Select the favorite to move.
- 3. Click Menu > Edit.
- Under Folder, scroll to the folder to which you want to move the favorite.
- 5. Click Done.

#### To clear history, cookies, or temporary files

- 1. While on a Web page, click Menu > Tools > Options.
- 2. Click Memory.
- 3. Select the type of memory to clear.
- 4. Click Clear, click Yes, and then click Done.

#### To send a link via e-mail

- 1. Go to the desired Web page.
- 2. Click Menu > Tools > Send Link via E-mail.
- 3. Select Text Messages or Outlook E-mail.
- **4.** A new message is created with the page address inserted in the message body.

# 5.3 Using Internet Sharing

With Internet Sharing, you can use your phone as an external modem for another device, such as a PDA or notebook computer.

#### Notes

- Make sure your phone has a USIM/SIM card installed, and you have set up a GPRS or phone dial-up modem connection on your phone. If your phone has not been set up with a data connection yet, click Menu > Connection Settings on the Internet Sharing screen. For more information about setting up a GPRS connection, see "Set up a GPRS connection". For more information about setting up a phone dial-up connection, see "Set up a dial-up connection".
- If you want to use a USB cable connection, you must first install Microsoft ActiveSync version 4.2 or later on the computer.
- Before using Internet Sharing, disable ActiveSync on your computer. To disable ActiveSync, open ActiveSync and click File > Connection Settings and clear Allow USB Connections

# Set up the phone as a modem

#### To set up the phone as a USB modem

- 1. On your phone, click **Start > Internet Sharing**.
- 2. In the PC Connection list, select USB.
- In the Network Connection list, select the name of connection that your phone uses to connect to the Internet.
- Plug in the USB cable between your phone and the computer.
- Click Connect.

#### To end the Internet connection

• On the Internet Sharing screen, click **Disconnect**.

#### To set up the phone as a Bluetooth modem

You can connect your phone to a computer through Bluetooth and use the phone as a modem for the computer.

To learn how to set up the phone as a Bluetooth modem, see "Use the phone as a Bluetooth modem" in this chapter.

# **5.4 Using Comm Manager**

Comm Manager acts like a central switch that lets you enable or disable phone features as well as manage your data connections easily.

#### To open Comm Manager:

Do one of the following:

- Click Start > Comm Manager.
- Press and

Simply click the corresponding button to enable or disable a feature.

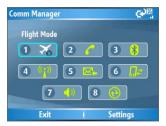

- Click to toggle between turning on or off Flight mode. Turning on Flight mode turns off the phone, Bluetooth and WLAN functions.
- 2. Click to toggle between enabling or disabling the phone.
- Click to toggle between turning on or off Bluetooth. See "Using Bluetooth" for details. Click Settings > Bluetooth Settings to configure Bluetooth on your phone.
- 4. Click to toggle between automatically receiving (as items arrive) or manually retrieving Outlook e-mails. For more information, see "To receive e-mails and synchronize other information instantly" in Chapter 3.
- Click to toggle between turning on or off Wi-Fi. Click Settings > WLAN Settings to configure Wi-Fi on your phone. See "Using Wi-Fi Connection" for details.
- Click to stop active data services (e.g. GPRS). You cannot reconnect data services in Comm Manager.
- Click to toggle between turning on the phone's ringer or setting it to vibration/mute mode.
- Click to open ActiveSync so you can synchronize the phone and computer. For more information about the configuration settings for ActiveSync, see Chapter 3.

# 5.5 Using Bluetooth

Bluetooth is a short-range wireless communications technology. Phones with Bluetooth capabilities can exchange information within a distance of about 10 meters without requiring a physical connection. You can even beam information to a device in a different room, as long as it is within the Bluetooth signal coverage range.

Bluetooth can be used in the following ways:

- Beam information, such as files, appointments, tasks, and contact cards, between devices that have Bluetooth capabilities.
- Synchronize information between your phone and computer via Bluetooth.
- Use a Bluetooth-enabled headset (or other Bluetoothenabled hands-free device such as a car kit) with your phone for hands-free phone conversations. A Bluetooth stereo headset can also be used for listening to music.
- Use a Bluetooth service. Once you connect your phone to another device or computer using Bluetooth, you can locate and use any of the services available on that device.
- Use your phone as a Bluetooth modem for a computer.

#### Bluetooth modes

Bluetooth on your phone operates in three different modes:

- On. Bluetooth is turned on. Your phone can detect other Bluetooth-enabled devices, but not vice versa.
- 2. Off. Bluetooth is turned off. In this mode, you can neither send nor receive information using Bluetooth. You might want to turn off the radio at times to conserve battery power, or in situations where radio use is prohibited, such as onboard an aircraft and in hospitals.
- Visible. Bluetooth is turned on, and all other Bluetoothenabled devices within range can detect your phone.

Note

By default, Bluetooth is turned off. If you turn it on, and then turn off your phone, Bluetooth also turns off. When you turn on your phone again, Bluetooth automatically turns on.

#### To turn on or off Bluetooth on your phone

You can enable Bluetooth by clicking the On/Off switch in Comm Manager. You can also do the following:

- On the Home screen, click Start > Settings > Connections > Bluetooth.
- 2. In Bluetooth, select On.
- Click Done.

To turn off Bluetooth capabilities on your phone, in **Bluetooth**, select **Off**.

#### To make your phone visible

- On the Home screen, click Start > Settings > Connections > Bluetooth
- 2. In Bluetooth, select Visible.
- Enter a Bluetooth phone name for your phone. This will be the phone name that will be shown on another Bluetoothenabled device when it searches and detects your phone.
- 4. Click Done.

Note Selecting the Visible option on the Bluetooth screen also turns on Bluetooth

# Bluetooth partnerships

A Bluetooth partnership is a relationship that you create between your phone and another Bluetooth-enabled device in order to exchange information in a secure manner.

Creating a partnership between two devices involves entering the same passcode on both devices, and this is a one-time process. Once a partnership is created, the devices can recognize the partnership and exchange information without entering a passcode again. Make sure the two devices are within a range, and Bluetooth is turned on and in visible mode.

#### To create a Bluetooth partnership

- On the Home screen, click Start > Settings > Connections > Bluetooth
- Click Menu > Devices.
- 3. Click Menu > New to search for a new device.

Your phone searches for other Bluetooth-enabled devices and lists them.

- 4. Select the desired device name in the list.
- 5. Click Next
- Enter a passcode (1 up to 16 characters) to establish a secure connection, then click Next.
- 7. Wait for the paired device to accept the partnership:
  - If you are creating a Bluetooth partnership between your phone and another Bluetooth-enabled Pocket PC or phone, the receiving party needs to enter the same passcode that you specified.
  - If you are creating a Bluetooth partnership between your phone and computer, a balloon message will appear at the bottom-right of the computer screen, prompting your computer to accept the partnership. Click the message, then enter the passcode.
- 8. On your phone, a message will appear, indicating that your phone has connected with the paired device. Click **OK**.
- 9. The name of the paired device is then displayed. You may edit and enter a new name for that device, then click **Next**.
- 10. Select the check boxes of services that you want to use from the paired device. Click Done.

#### To accept a Bluetooth partnership

- 1. Ensure that Bluetooth is turned on and in visible mode.
- Click Yes when prompted to establish a partnership with the other device.

3. Enter a passcode (the same passcode that is entered on the device requesting the partnership) to establish a secure connection.

The passcode must be between 1 and 16 characters.

- 4. Click Next
- 5. A message pops up, indicating that your phone has connected with the paired device. Click OK.
- 6. The name of the paired device is then displayed. You may edit and enter a new name for that device, then click Next.
- 7. Select the check boxes of services that you want to use from the paired device.
- 8. Click Done

You can now exchange information with the other device.

### To change the display name of a Bluetooth device

- 1. On the Home screen, click Start > Settings > Connections > Bluetooth
- Click Menu > Devices.
- Select a detected Bluetooth device.
- Click Menu > Edit.
- 5. Enter a new display name for the Bluetooth device, then click Next
- Click Done.

## To delete a Bluetooth partnership

- 1. On the Home screen, click Start > Settings > Connections > Bluetooth
- Click Menu > Devices.
- Select a Bluetooth device.
- 4. Click Menu > Delete.
- Click Done.

# Connect a Bluetooth hands-free or stereo headset

For hands-free phone conversations, you can use a Bluetooth hands-free headset such as a car kit with your phone.

Your phone also supports A2DP (Advanced Audio Distribution Profile) which is for stereo audio over Bluetooth. This means that you can use a Bluetooth stereo headset with your phone for hands-free phone conversations as well as for listening to stereo music. Make sure that your stereo headset also supports A2DP.

Just like when connecting to any Bluetooth device, you also need to enter a passcode when connecting to a Bluetooth hands-free or stereo headset. The passcode is fixed and cannot be changed on a Bluetooth headset. Before you connect it with your phone, check for the proper passcode in the manufacturer's documentation.

#### To connect a Bluetooth hands-free or stereo headset

- Make sure that both your phone and the Bluetooth headset are turned on and within close range, and that the headset is visible. Refer to the manufacturer's documentation to find out how to set the headset in visible mode.
- On the Home screen, click Start > Settings > Connections.
- 3. Click Bluetooth > Menu > Devices.
- Click Menu > New. Your device searches for other Bluetooth-enabled devices and displays them in the list.
- 5. Select the name of the headset, and click Next.
- In Passcode, enter the alphanumeric passcode for the Bluetooth headset, then click Next.
- Select the check box for the Hands Free service, and click Done.

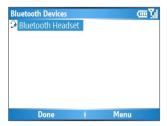

Note

If the Bluetooth stereo headset becomes disconnected, turn the headset on and repeat steps 1 to 3 above. Select the stereo headset and click Menu > Set as Wireless Stereo.

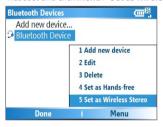

# **Beam information using Bluetooth**

You can beam information, such as contacts, calendar items, and tasks, as well as files from your phone to your computer or to another Bluetooth-enabled device.

Note

If your computer does not have built-in Bluetooth capabilities. you need to connect and use a Bluetooth adapter or dongle on your computer.

#### To beam information from your phone to a computer

- 1. Set Bluetooth on your phone to visible mode. For information about this, see "To make your phone visible".
- 2. Next, set Bluetooth on your computer to visible mode. create a Bluetooth partnership, and then enable your computer to receive Bluetooth beams.

If your computer has Windows XP SP2 and your computer's built-in or external Bluetooth adapter is supported by Windows XP SP2, do the following steps:

- a. On your computer, open Bluetooth Devices from the Control Panel and click the Options tab.
- Select the Turn discovery on and the Allow Bluetooth devices to connect to this computer options.
- c. Create a Bluetooth partnership between your phone and computer. For information about creating a partnership, see "Bluetooth partnerships".
- d. In the Options tab of Bluetooth Devices, select Show the Bluetooth icon in the notification area.
- e. To enable your computer to receive Bluetooth beams, right-click the Bluetooth icon at the bottom-right of your computer screen. A menu then opens. Click Receive a File

Whereas if the Bluetooth adapter on your computer was installed using a third-party provided driver, do the following steps:

- a. Open the Bluetooth software that came with the Bluetooth adapter. This software varies by manufacturer, but in most cases, you will find a Bluetooth Configuration utility which you can open from the Control Panel.
- b. Click the Accessibility tab in the Bluetooth Configuration dialog box, then select Let other Bluetooth devices to discover this computer.
- c. Create a Bluetooth partnership between your phone and computer. For information about creating a partnership, see "Bluetooth partnerships".
- Refer to the Bluetooth adapter's documentation for instructions on how to enable your computer to receive Bluetooth beams

- 3. Now you are ready to beam. On your phone, select an item to beam. The item can be an appointment in your calendar, a task, a contact card, or a file.
- 4. Click Menu > Beam [type of item].
- 5. Select the device name to which you want to beam to.
- Click Beam.
- 7. If you beamed a calendar, task, or contact item to your computer and it is not automatically added to Outlook. click File > Import and Export to import it to Microsoft Outlook on your computer.

To beam information to a Bluetooth-enabled device such as another phone, create a Bluetooth partnership and do steps 3 to 6 in the above procedure.

#### Notes

- If the computer or device you want to beam to cannot be detected by your phone, make sure that it is turned on, visible, and within close range of your phone.
- The default folder on your computer where beamed items are stored may be C:\Documents and Settings\your\_username\My Documents.
- If your computer's Bluetooth adapter was installed using a third-party provided driver, the folder location where it stores beamed items will be indicated in the Information Exchange tab of the Bluetooth Configuration utility.

# Bluetooth Explorer and Bluetooth file sharing

Bluetooth Explorer searches for other Bluetooth devices that have file sharing enabled and lets you access their Bluetooth shared folder. You can copy files from and to their shared folder, and create subfolders in it. When you enable Bluetooth file sharing on your device, other Bluetooth-enabled devices will also be able to access your Bluetooth shared folder.

# To enable Bluetooth Explorer and Bluetooth file sharing on your phone

- Click Start > Settings > Connections > Bluetooth > Menu > FTP.
- Select the Enable Bluetooth Explorer check box. This makes the /Bluetooth phone folder visible in File Explorer.
- **3.** Select the **Enable File Sharing** check box. Click **Browse** to change the folder to share.

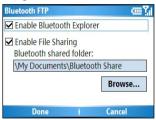

#### To use Bluetooth Explorer

 Bluetooth Explorer is integrated with the File Explorer program. You can open it by clicking Start > Programs > Bluetooth Explorer or by clicking the Bluetooth folder under the My Device folder in File Explorer.

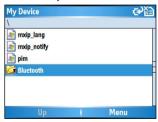

 Bluetooth Explorer then scans for other Bluetooth-enabled devices. From the list, select a Bluetooth device you want to connect to. You may need to enter a passcode in order for you to connect to the device. Select a file and click **Menu** > **Edit** and choose to cut or copy the files.

- 4. Click Up twice.
- 5. Navigate to the folder where you want to paste the files on your device, then click **Menu > Edit > Paste**.

# Use the phone as a Bluetooth modem

You can connect your phone to a notebook or desktop computer through Bluetooth and use the phone as a modem for the computer.

For the computer to use the Internet connection of your phone, activate Internet Sharing on your phone, then set up a Bluetooth Personal Area Network (PAN) between the computer and your phone.

- On your phone, turn on Bluetooth and set it to Visible mode.
- Initiate a Bluetooth partnership from your phone by following the steps in "To create a Bluetooth partnership."

Alternatively, you can initiate a Bluetooth partnership from the computer by following these steps (based on Windows XP SP2):

- a. In the Control Panel or System Tray, double-click the **Bluetooth Devices** icon.
- b. In the Bluetooth Devices window, click Add.
- c. The Add Bluetooth Device Wizard opens. Select the My device is set up and ready to be found check box, then click Next.
- d. The wizard then detects your phone and displays its name in the dialog box. Select the phone name, then click Next.

- f. A confirmation message then appears on your phone. Click Yes to accept the connection, enter the same passcode, then click Next.
- g. On the computer, click Finish to exit the wizard.
- On your phone's Partnership Settings screen, you can change the display name for the computer, then click Finish.
- Now, open the Internet Sharing program on your phone. Click Start > Internet Sharing.
- 4. Select Bluetooth PAN as the PC Connection.
- From the Network Connection list, select the name of the connection that your phone uses to connect to the Internet
- 6. Click Connect.
- 7. On your computer, set up a Bluetooth Personal Area Network (PAN) with your phone:
  - a. Click Start > Control Panel > Network Connections.
  - b. Under Personal Area Network, click the Bluetooth Network Connection icon.
  - Under Network Tasks, click View Bluetooth network devices.
  - d. In the Bluetooth Personal Area Network Devices dialog box, select your phone, then click Connect.
- 8. On the Internet Sharing screen on your phone, check if a connected status is displayed, which indicates that your computer has been successfully connected to the Internet using your phone as a Bluetooth modem.

Wi-Fi provides wireless Internet access over distances of up to 100 meters. To use Wi-Fi on your phone, you need access to a wireless access point of your service provider. When you are in public places, such as in a coffee shop or restaurant, you will need access to their public wireless access points (also referred to as "hotspots").

Note The availability and range of your phone's Wi-Fi signal depends on the number, infrastructure, and other objects through which the signal passes.

#### To connect to an existing Wi-Fi network

- On the Home screen, click Start > Comm Manager. This opens the Comm Manager screen.
- Click the WLAN icon. The WLAN icon is then highlighted to indicate that WLAN is turned on.

**Note** If a connection is not detected, continue with the following steps.

- Click Menu > WLAN Settings to open the WLAN Settings screen.
- 4. Select Wi-Fi to view a list of active Wi-Fi networks.
- 5. Select an active Wi-Fi network from the list.
- 6. Click Connect to connect to the selected Wi-Fi network. You can also configure settings for connecting to a Wi-Fi network by clicking Menu > Edit. You can specify the network key and required information on the Wi-Fi Connections screen.
- 7. Click **Done** on the Wi-Fi screen.

#### Notes

 Wi-Fi connects to the default network that is available on your phone. However, GPRS starts by default if your phone does not detect any Wi-Fi signal.

- In Comm Manager, click Settings > WLAN Settings >
   Connection Status to check the current connection status
   and signal quality of each Wi-Fi channel.
- Configure your phone so that the Wi-Fi function turns off automatically when no signal is detected to conserve battery power. In Comm Manager, click Settings > WLAN Settings > Wi-Fi > Menu > Wi-Fi Settings.

#### To create a new Wi-Fi connection

If the Wi-Fi connection you want to connect to is not in the list, you can create a new Wi-Fi connection. Before you start, make sure you have all the relevant data about the Wi-Fi connection you want to connect to.

- On the Home screen, click Start > Settings > Connections > WLAN Settings > Wi-Fi > New.
- Enter the Network name and Network type and click Next.

Note If you want only to connect directly to another device or computer, and not to a network through an access point, select This is a device to device (ad-hoc) connection.

- Select the Authentication type and Data encryption and then click Next. For WPA authentication or TKP, AES, or WEP data encryption, enter the needed information in the remaining fields.
- Select Use IEEE 802.1x network access control to use Extensible Authentication Protocol (EAP). Select the EAP type based on the type of authentication. Click Finish.

#### To increase security on the Wi-Fi network

The LEAP (Lightweight Extensible Authentication Protocol) feature of Comm Manager helps increase security on your phone, and ensures that nobody is able to access your network without your permission.

- 1. On the WLAN Settings screen, select **LEAP**.
- 2. Click Menu > New.

Note

By default, the LEAP screen displays data that you entered previously. However, you can modify or delete the data as required by clicking **Menu > Modify** or **Menu > Delete** on the IFAP screen

- Enter the SSID (Service Set Identifier).
   You can obtain this information from your wireless service provider.
- 4. Enter the user name, password, and domain.
- 5. Select an Authentication Type.

  By default, the Authentication Type for we

By default, the **Authentication Type** for your phone is **Open System** authentication.

Note

For LEAP to work correctly, the receiving phone (your phone) must be set with the same SSID, user name, and password as the access point.